# 自助开票(**Self-Billing Invoices**)

#### **Contents**

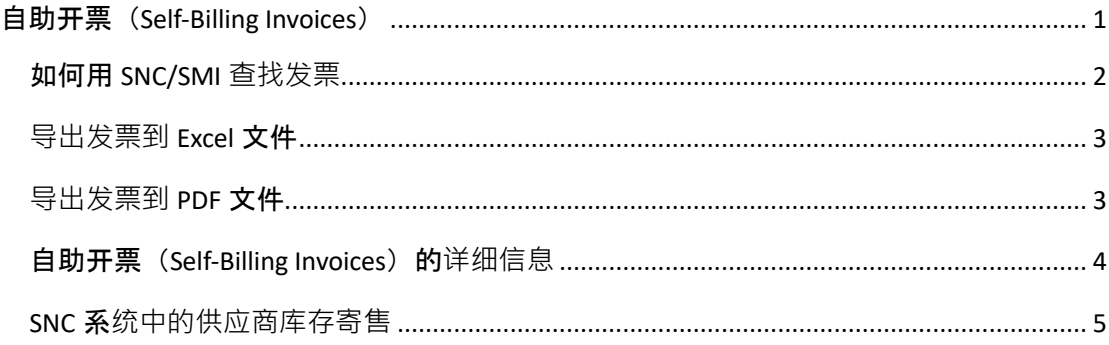

# <span id="page-0-0"></span>自助开票(Self-Billing Invoices)

- ⚫ 无需从供应商处创建发票
- 丹佛斯的 SAP 系统会创建贷方票据(Credit notes), 即自助开票(Self-Billing Invoices)
- 自助开票 (Self-Billing Invoices) 将自动记入供应商账户, 并根据付款条件付款

#### <span id="page-1-0"></span>如何用 SNC/SMI 查找发票

#### 1. 可以利用 **Quick View** 查找发票

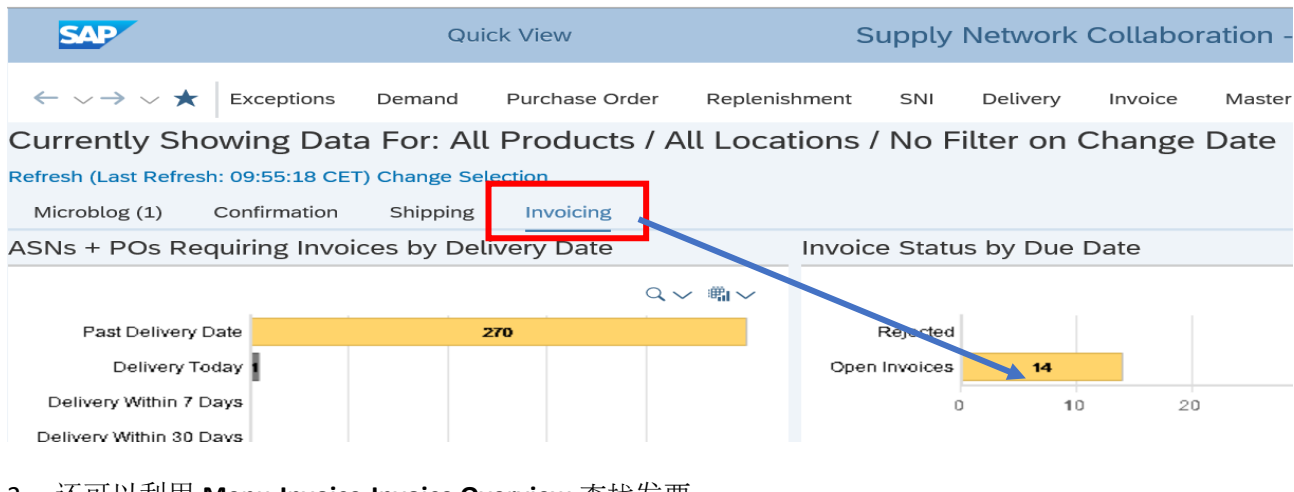

2. 还可以利用 **Menu-Invoice-Invoice Overview** 查找发票

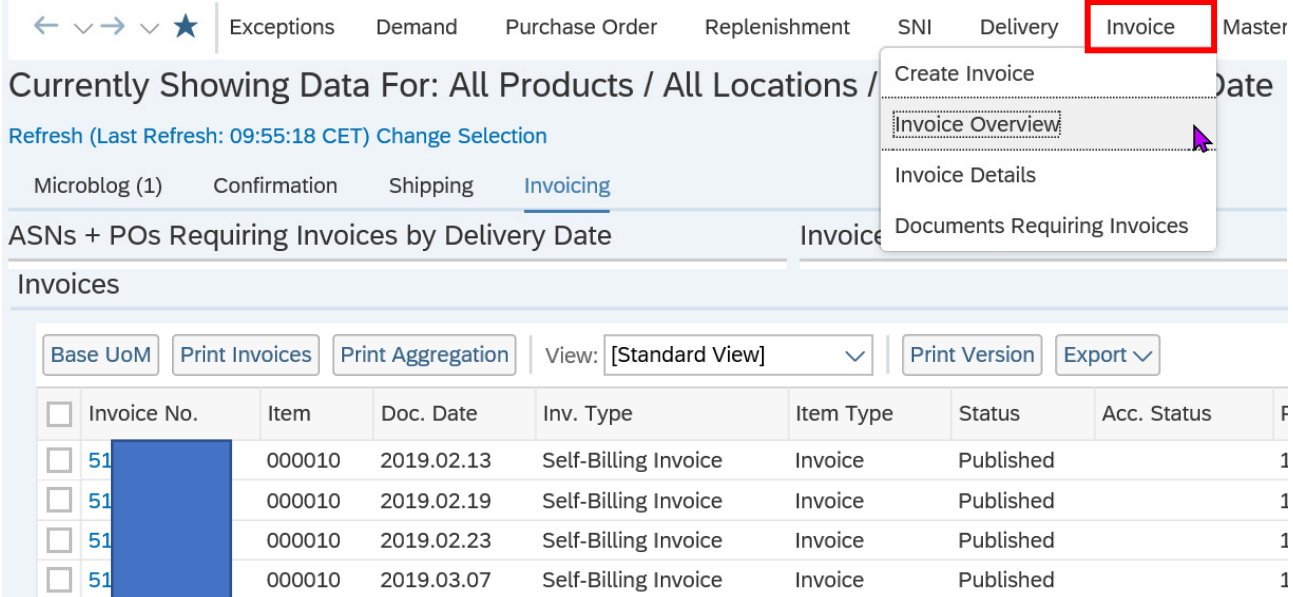

请添加客户地址,以便获取特定地址的发票。 如果您需要查看所有客户地址,请添加"\*"。

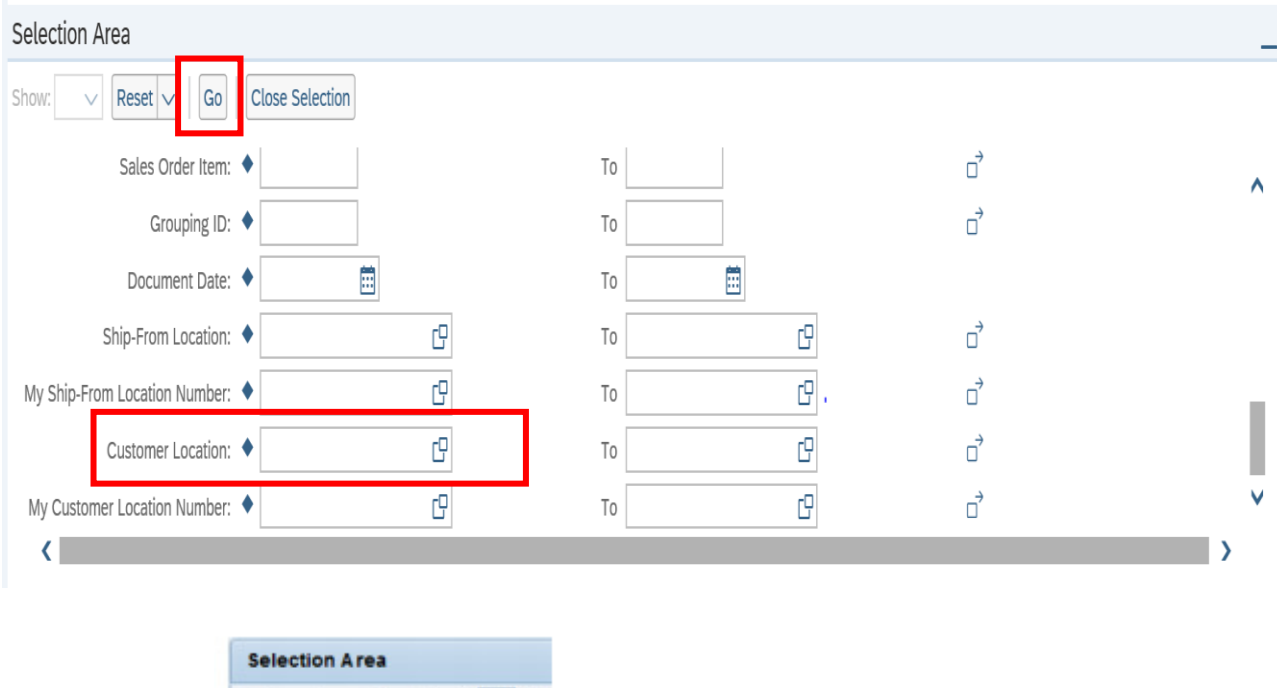

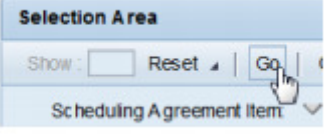

单击"Go"按钮,

从这里您可以得到所有自助开票 (Self-Billing Invoices) 的概览。

#### <span id="page-2-0"></span>导出发票到 Excel 文件

可通过单击"Export"选项卡,将发票导出到 excel 文件。

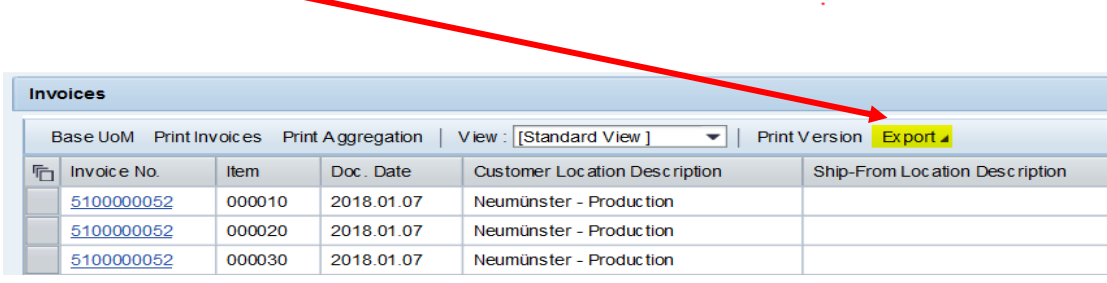

#### <span id="page-2-1"></span>导出发票到 PDF 文件

如果要将发票导出为 PDF, 请点击"Print Invoices", 您将获得自助开票 (Self-Billing Invoices) 的 PDF 格式文件。

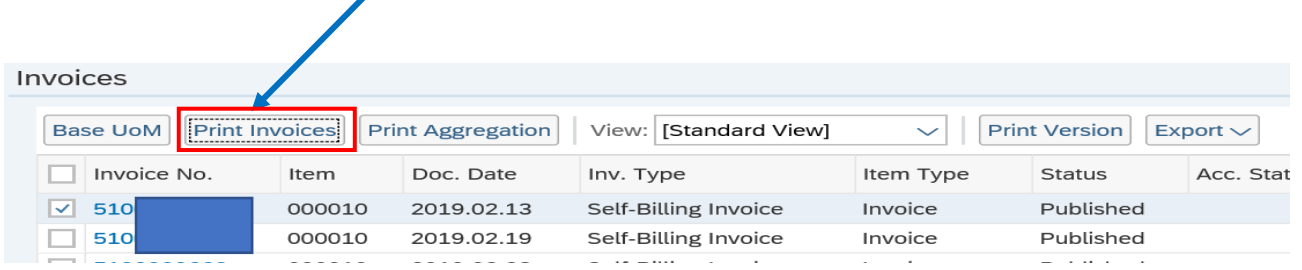

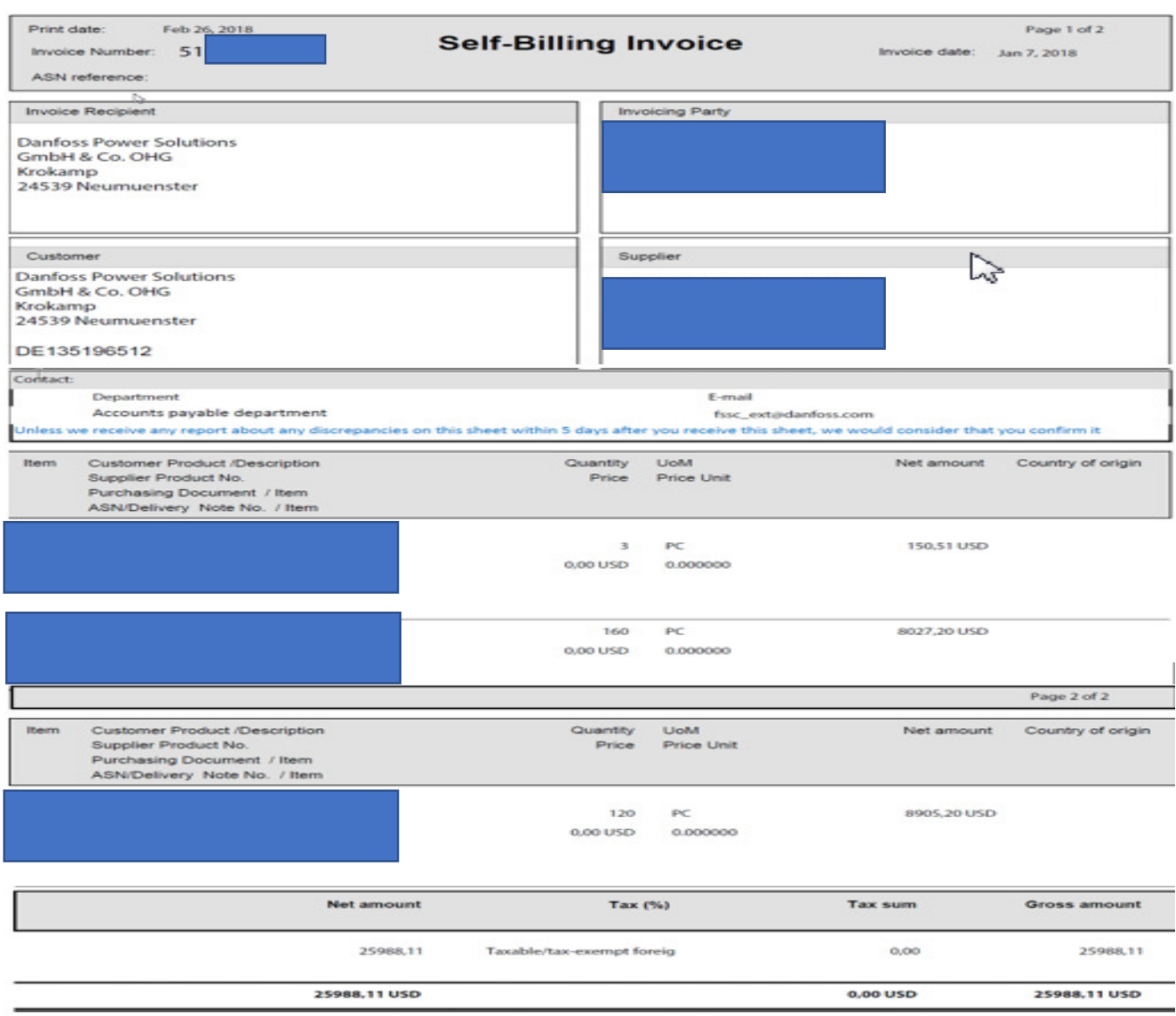

#### <span id="page-3-0"></span>自助开票 (Self-Billing Invoices) 的详细信息

您可以通过单击发票号码,来查看发票的详细信息。

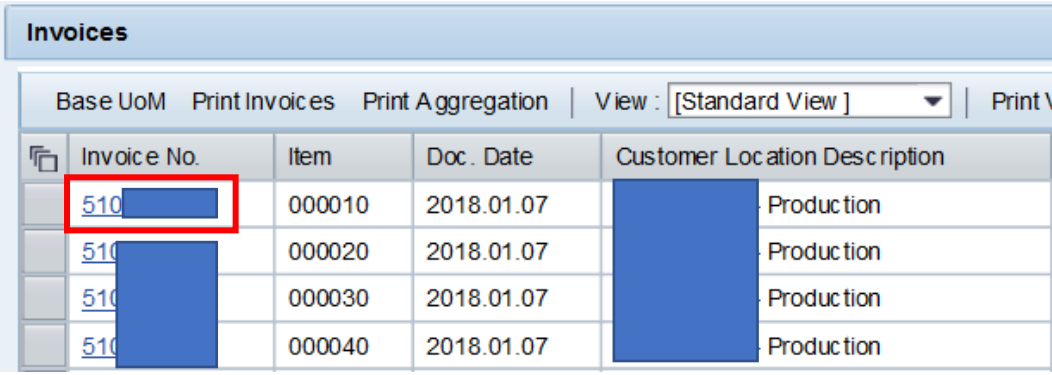

您可以看到所有的信息,如物料号,说明,数量,价格,创建日期等。

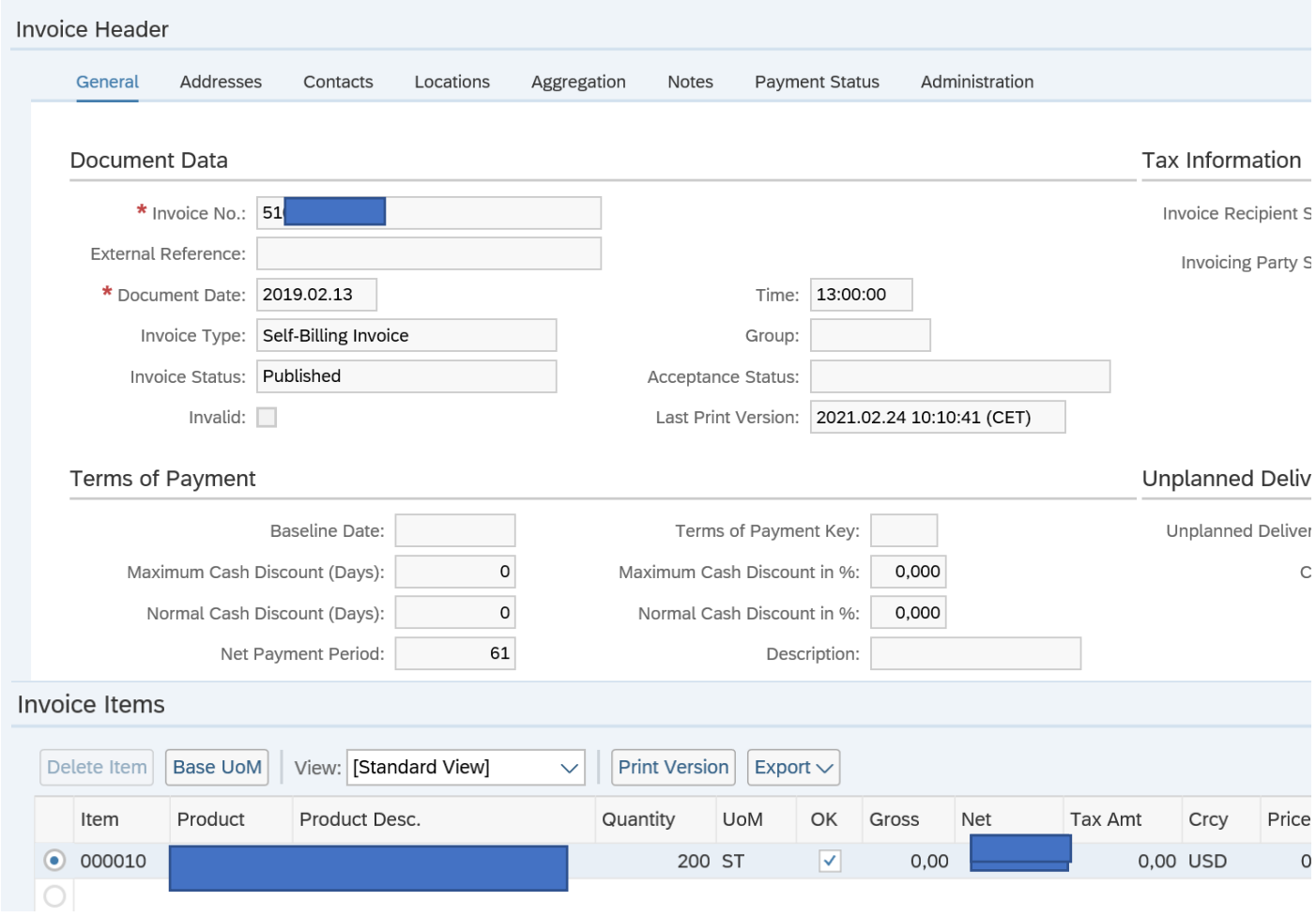

### <span id="page-4-0"></span>SNC 系统中的供应商库存寄售

## 如要获取详细信息,

请依次单击打开"**Replenishment**"-> "**SMI Monitor**" -> "**SMI Details**",

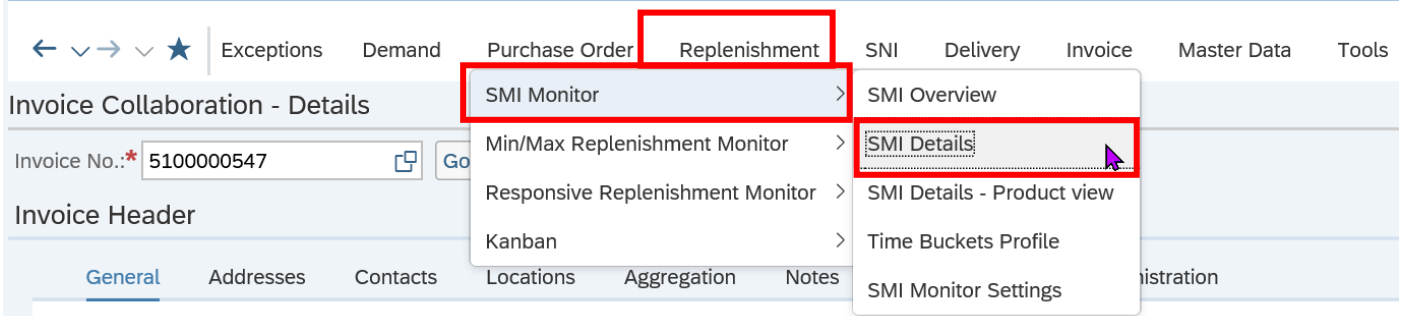

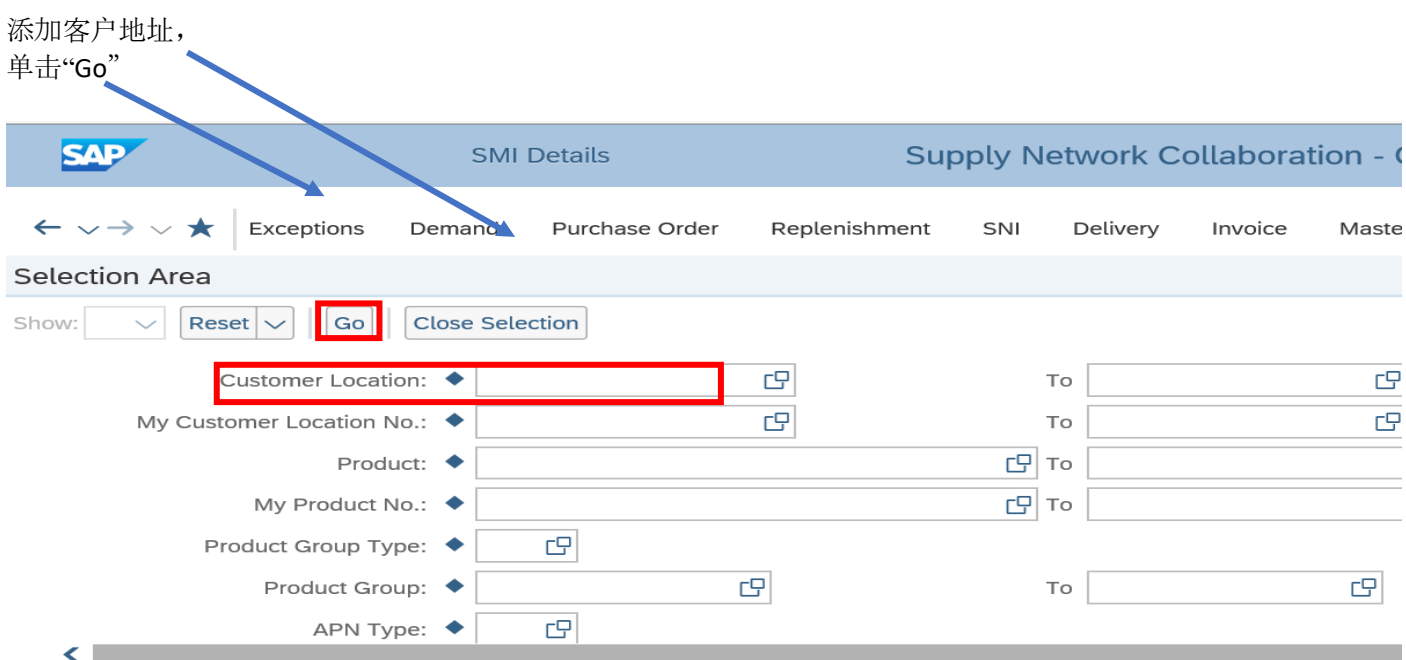

#### Details Grid Product Data  $\boxed{\mathsf{Print Version}}$   $\boxed{\mathsf{Export} \smile \mathsf{Grid} \mathsf{Arrangent:}}$  SMI Overview  $\vee \fbox{[Save] [Propose Planned Receipts] \sim [Audit Trail] [History] }$ Collapse All Notes On □ Product/Customer Location/Key Figure W:09.2021 W:10.2021 W:11.2021 W:12.2021 W:13.2021 APR 2021 APY 2021 JUN 2021 JUL 2021 AUG 202  $\sqrt{2}$  $\sim$  1011 oberte Demand  $\frac{71}{31}$ 100 23  $124$ 58 229 168 174  $140$  $28$ Demand<br>Average Demand<br>Raw Net Demand **Planned Receipts** In-Transit Quantity<br>Projected Stock 460  $-1.1.1$ 765 665 642 518 63  $-251$ 231 Days' Supply 95,86 88,86 81,86 74,86 71,86 41,86 10,86

转到"Product Data (产品数据)"并查看 SoH (Stock on Hand, 即库存)。

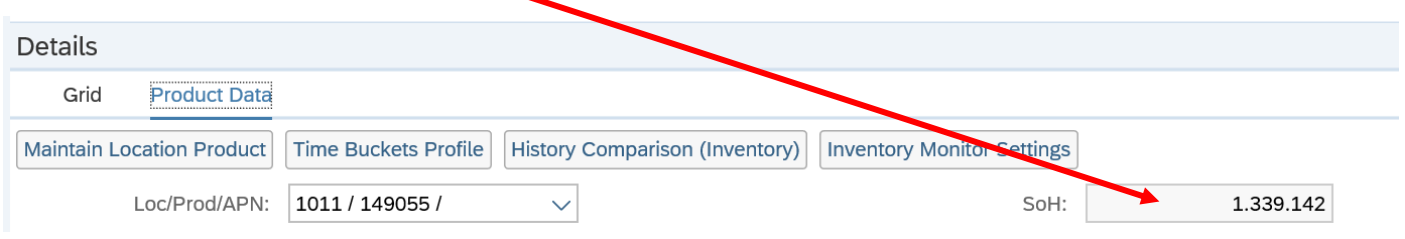

#### 如要获取概览,

在 SNC 系统中,依次单击打开"**Replenishment**"-> "**SMI Monitor**" -> "**SMI Overview**",

"**SoH**(库存)"列中显示的就是总库存(寄售和任何其他库存);

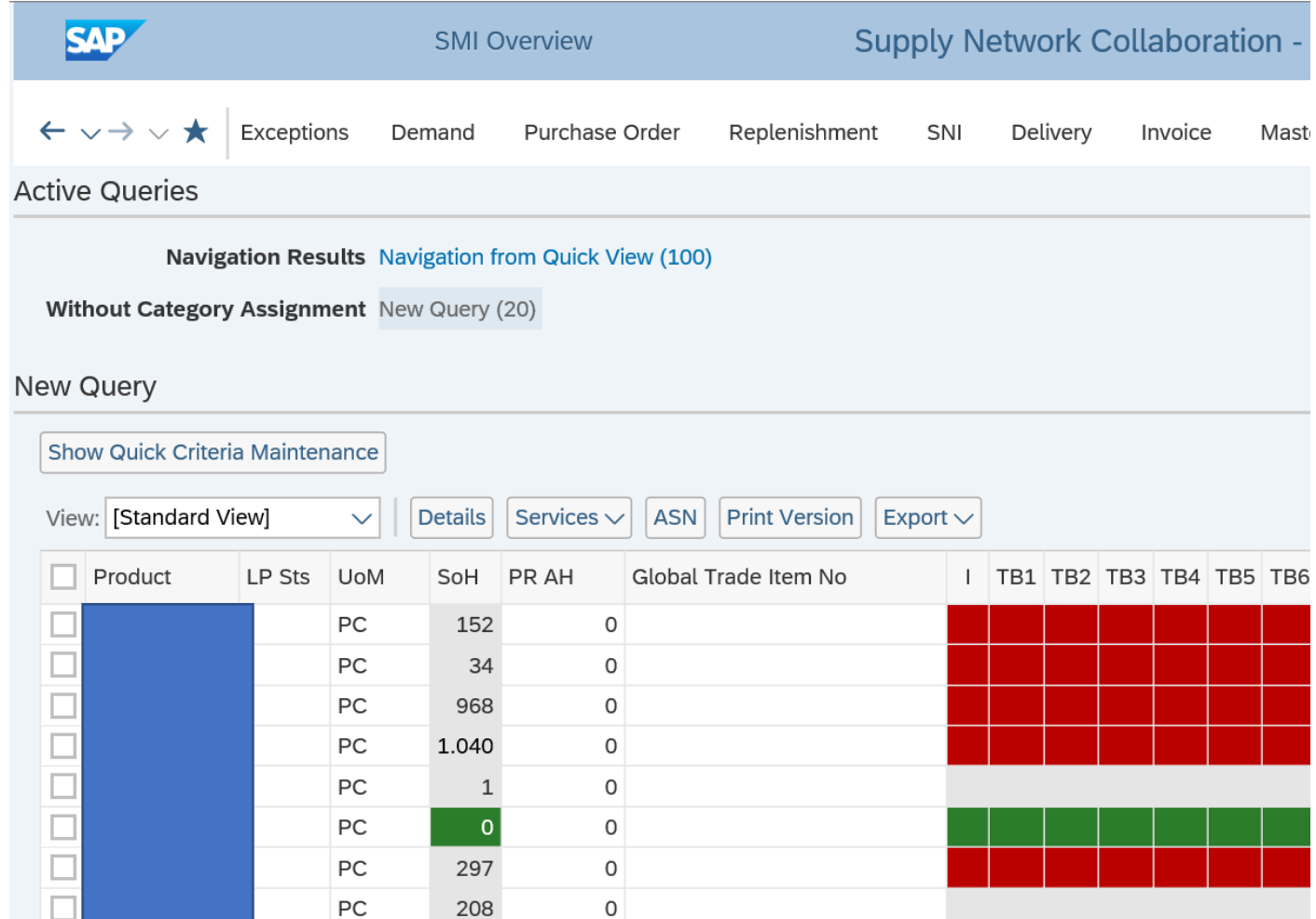

从这里您也可以通过标记该行,并单击"Details"转到详细信息;

#### Mark the line  $\mathbf{\mathcal{I}}$

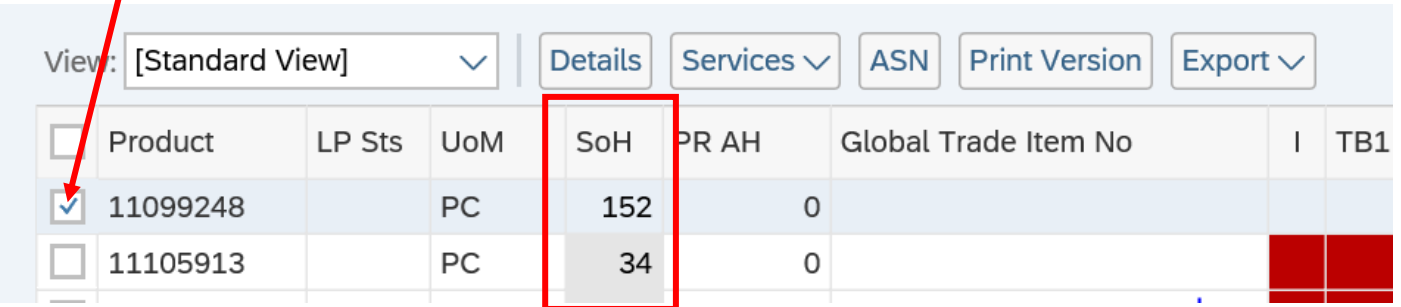

在"Unrestri./Cons.Stk"字段中,您可以看到您的寄售库存中有多少零件, 该信息也显示在"SoH"(库存)字段中。

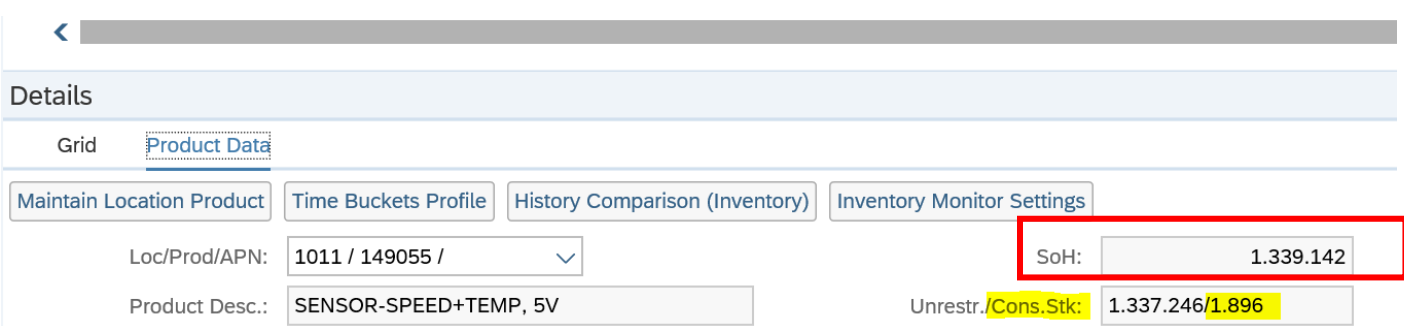